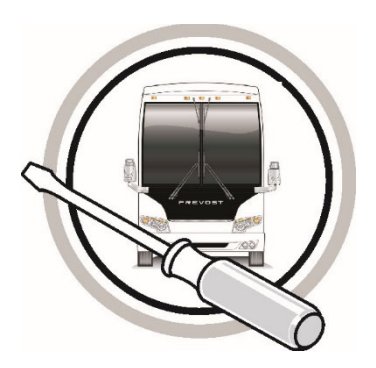

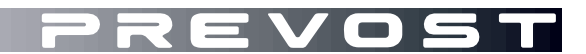

# MAINTENANCE INFORMATION **MI24-07**

DATE : January 2024 SECTION : 13 WHEEL, HUB & TIRES SUBJECT : **TOOL FOR NEW TPMS SENSATA SYSTEM**

## First Release 01-31-2024

## *IMPORTANT NOTICE*

*This modification is recommended by Prevost to increase your vehicle's performance. Note that no reimbursement will be awarded for carrying out this modification.* 

## **APPLICATION**

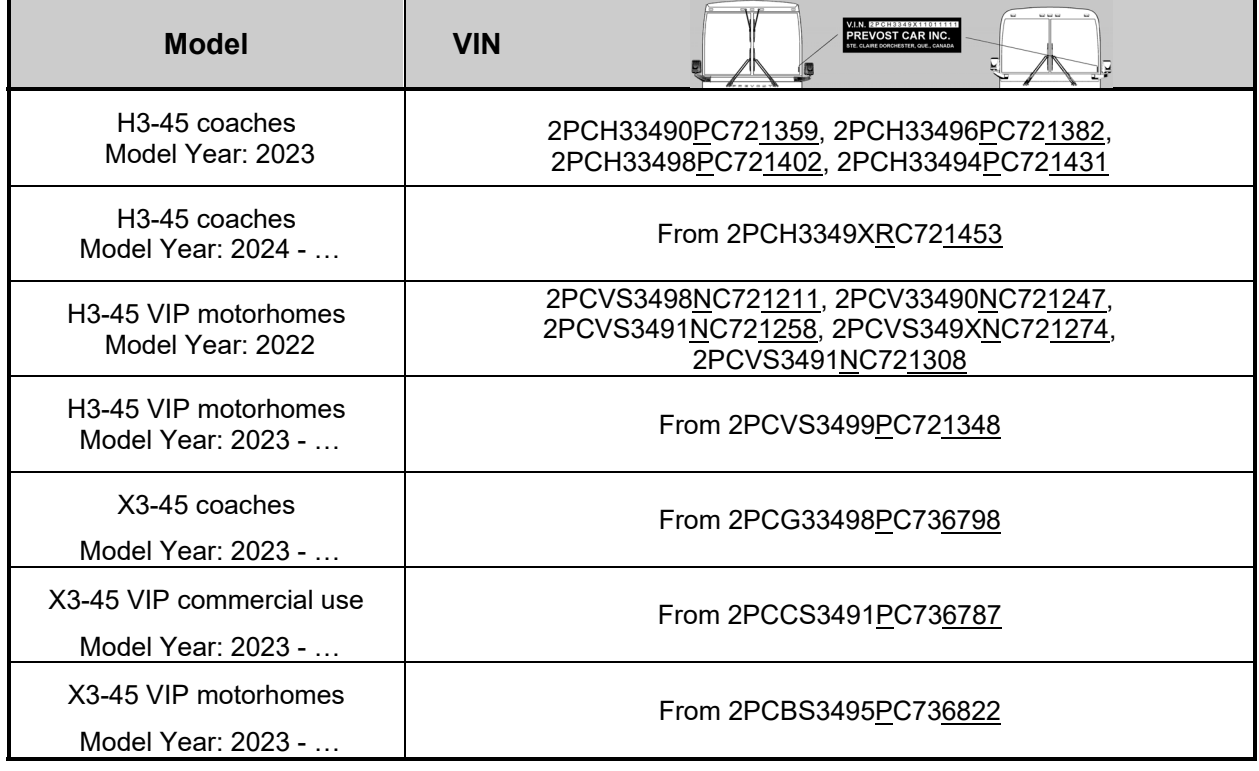

## **DESCRIPTION**

New tire management tool for the new TPMS "SENSATA".

## **MATERIAL**

Order the following parts:

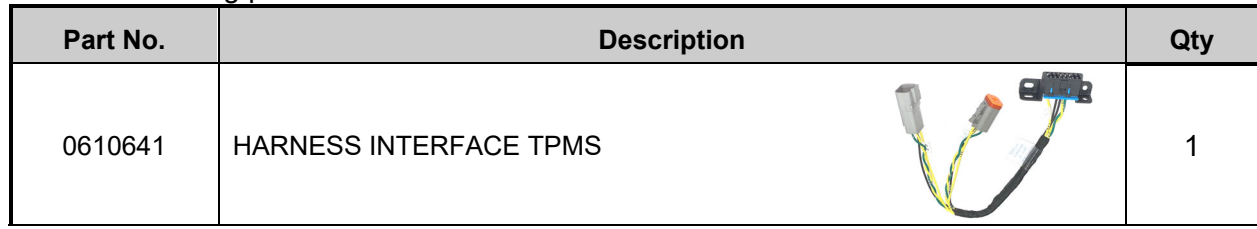

Other parts that may be required:

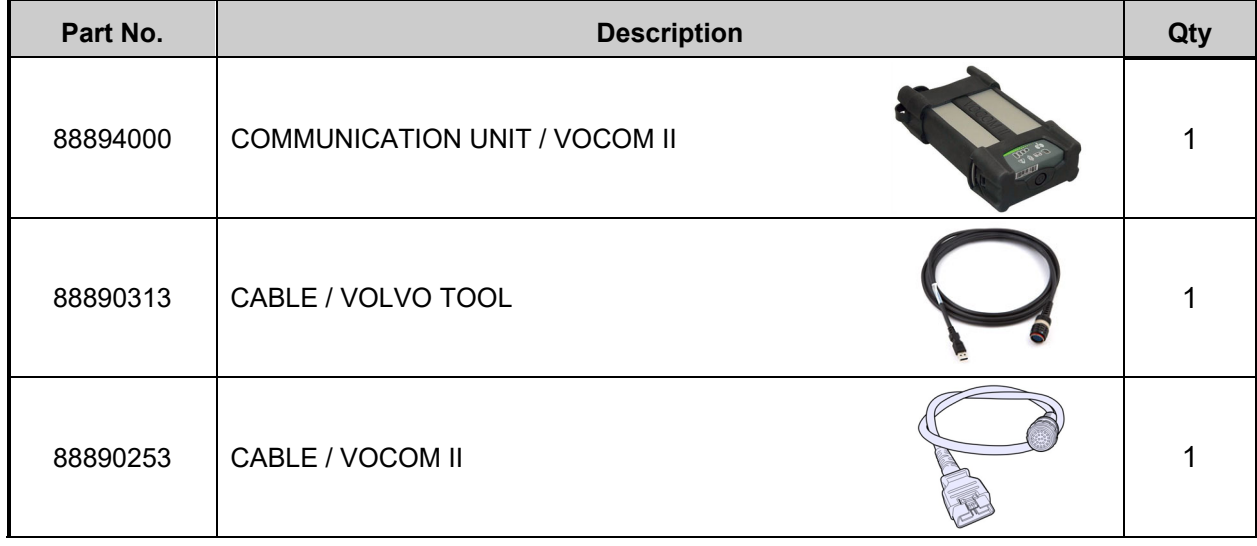

## **NOTE**

*Material can be obtained through regular channels.*

Download the application on the technical publications website.

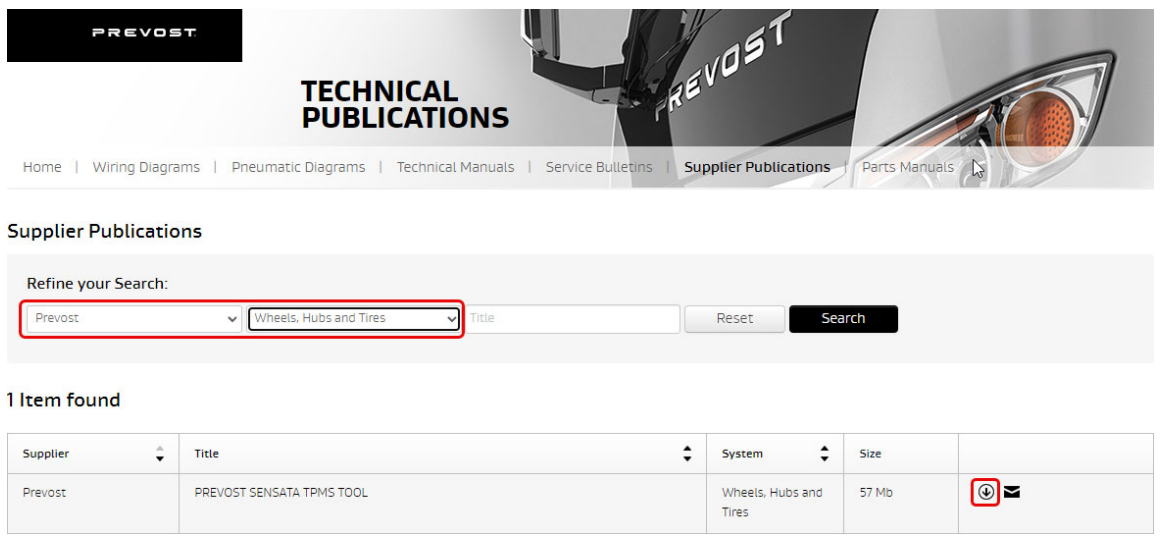

Link : https://techpub.prevostcar.com/en/supplier-publications?share\_id=600

## **SAFETY PRECAUTIONS**

- Eye protection should always be worn when working in a shop.
- Rules for Personal Protection Equipment should always be respected. Wear your PPE including but not limited to the following:

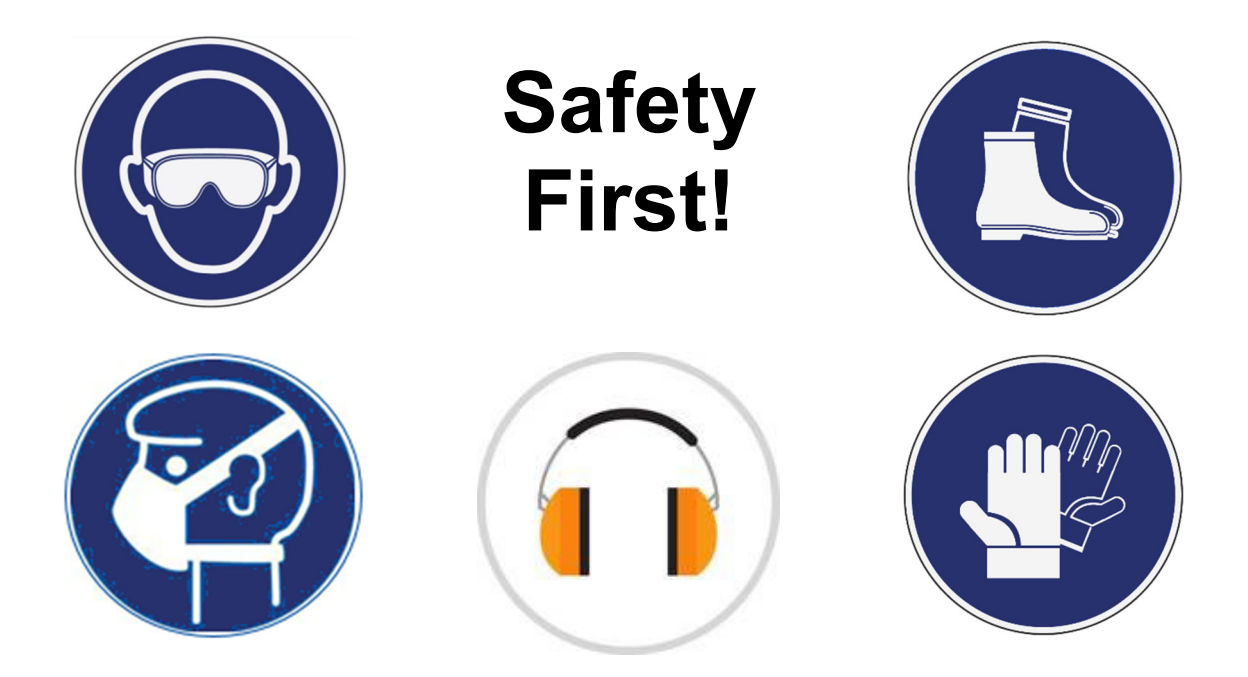

## **PROCEDURE**

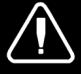

## **DANGER**

Park vehicle safely, apply parking brake, stop engine. Prior to working on the vehicle, set the ignition switch to the OFF position and trip the main circuit breakers equipped with a trip button. On Commuter type vehicles, set the battery master switch (master cut-out) to the OFF position.

Lock out & Tag out (LOTO) must be performed during set-up, maintenance or repair activities. Refer to your local procedure for detailed information regarding the control of hazardous energy.

## **INSTALLATION OF THE TPMS APPLICATION**

1. Download the application from the Technical Publications website. Link: https://techpub.prevostcar.com/en/supplier-publications?share\_id=600

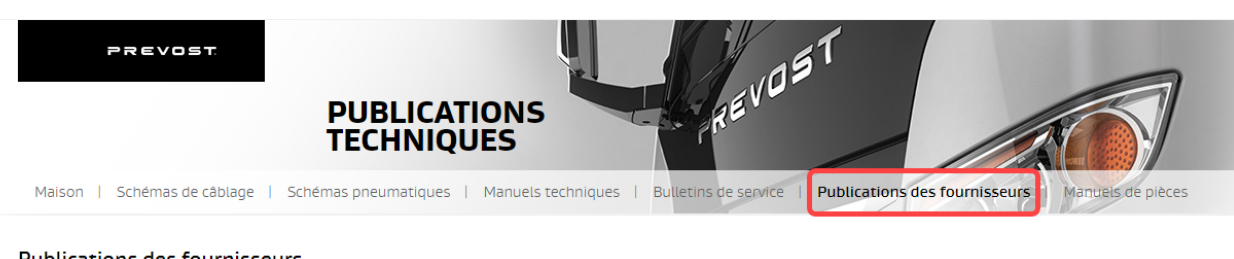

#### **Publications des fournisseurs**

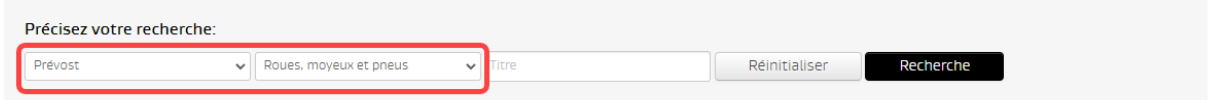

#### 1 article trouvé

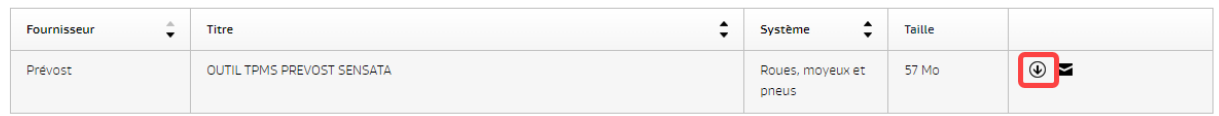

- 2. Unzip TPMS Sensata tool Installation Package.zip.
- 3. Install the software by clicking on setup.exe.

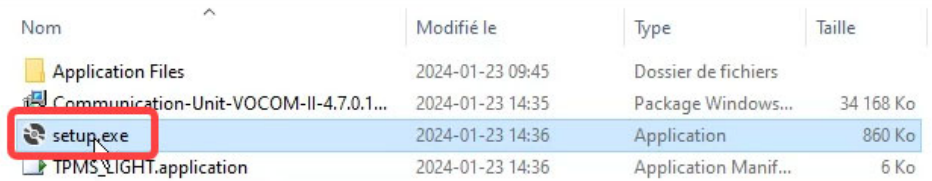

4. Click on "Install".

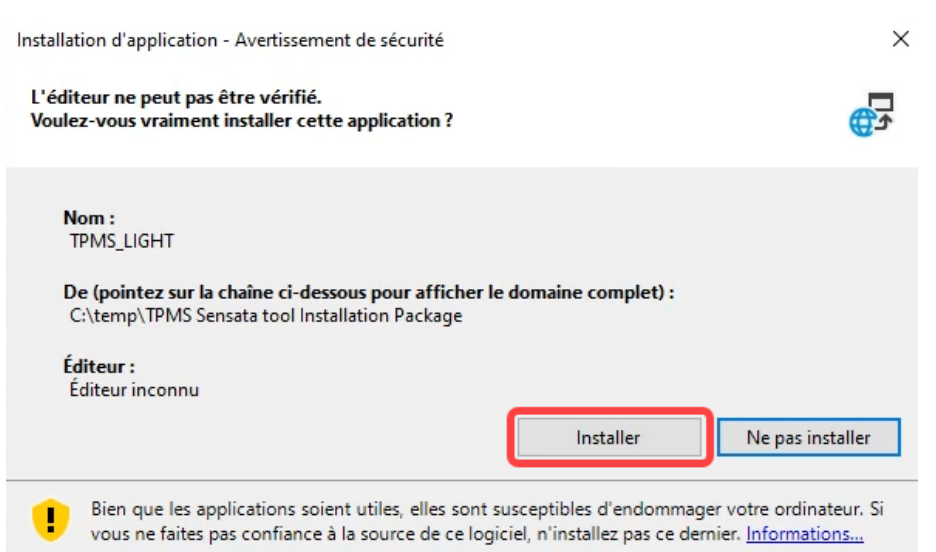

5. Once finished, the application will start.

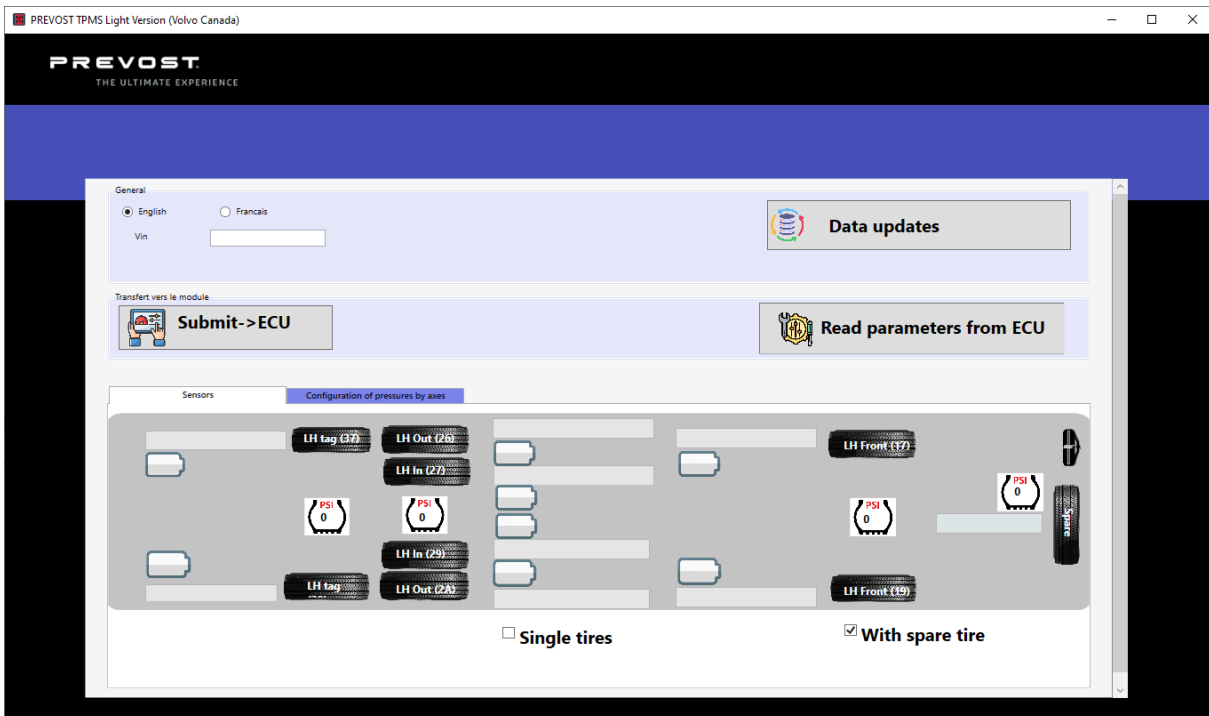

6. To start the application, go to the Windows menu.

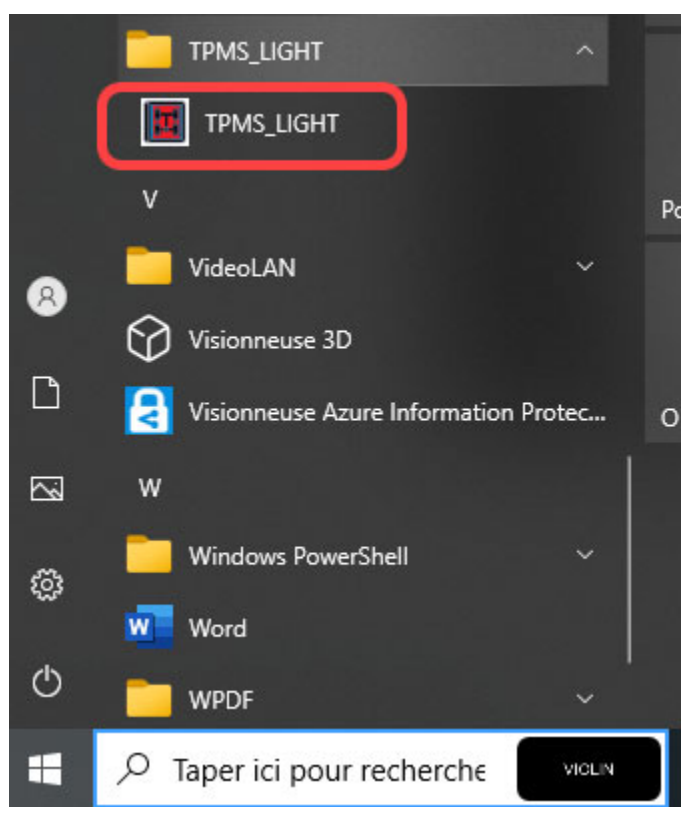

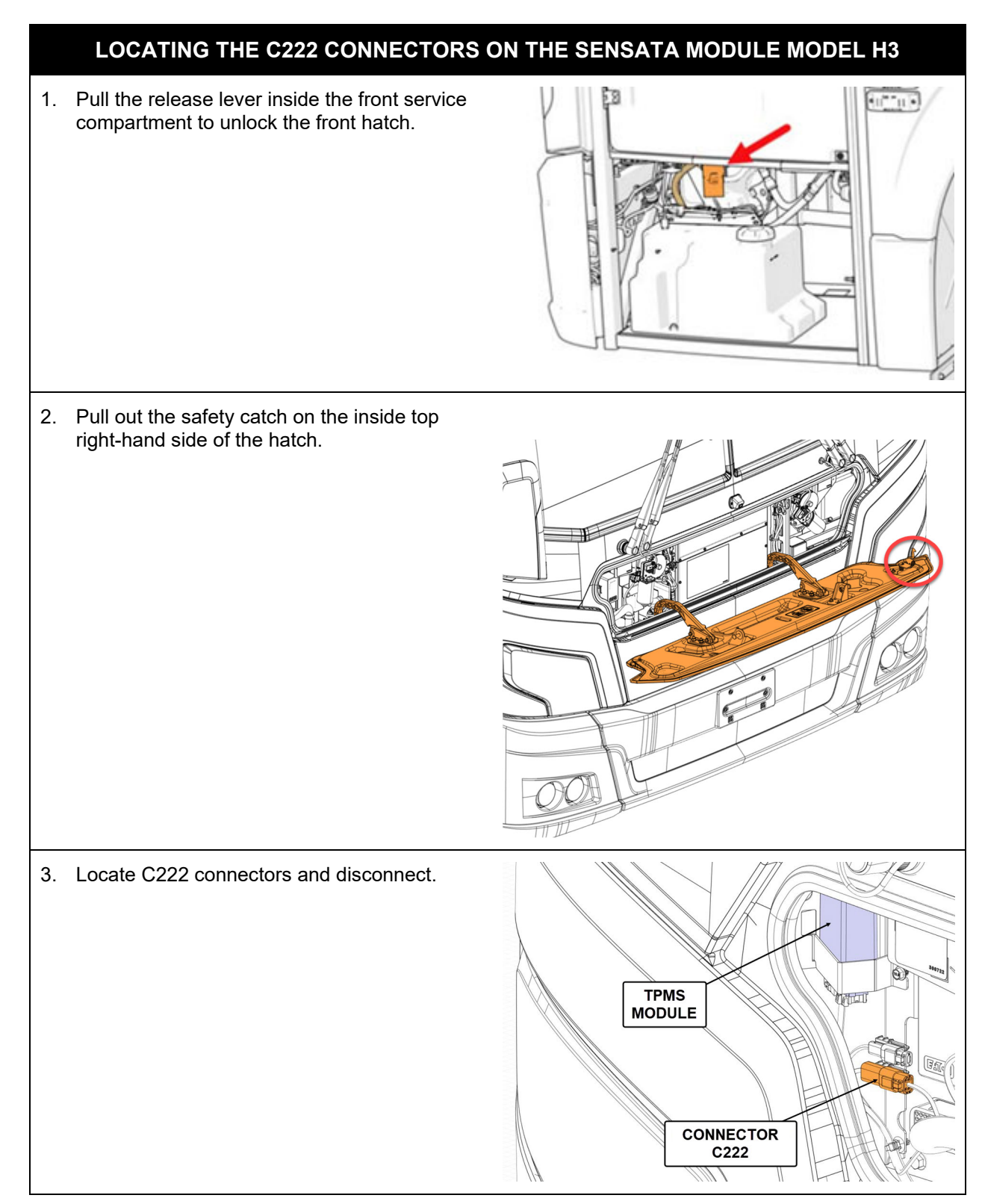

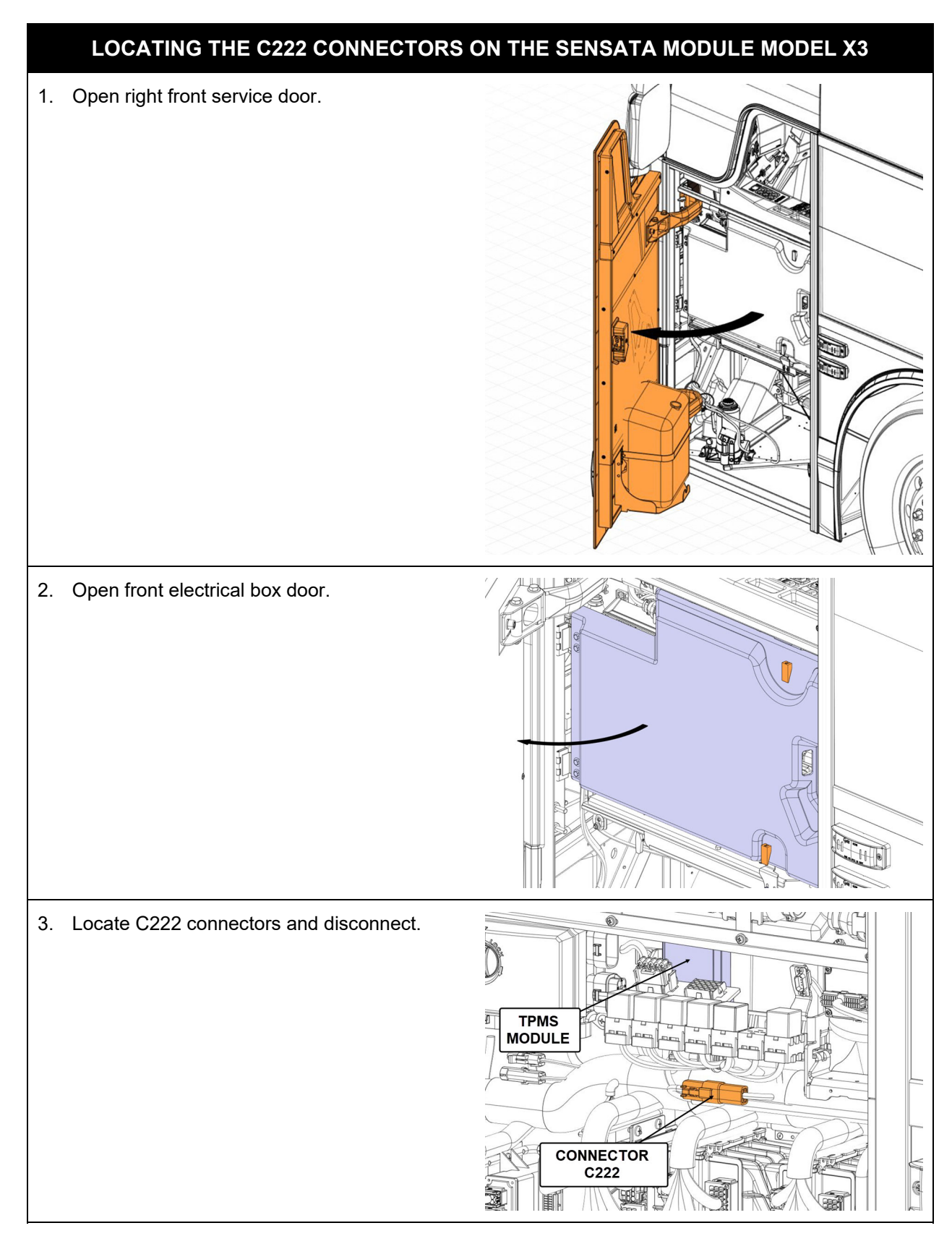

## **CONNECTION**

- 1. Connect C222 connectors to 0610641 interface wiring.
- 2. Connect interface wiring to 88890253.
- 3. Connect 88890253 wiring to 88894000 communication unit.
- 4. Connect the 88894000 communication unit to the 88890313 diagnostic cable.
- 5. Connect the diagnostic cable 88890313 to the computer.

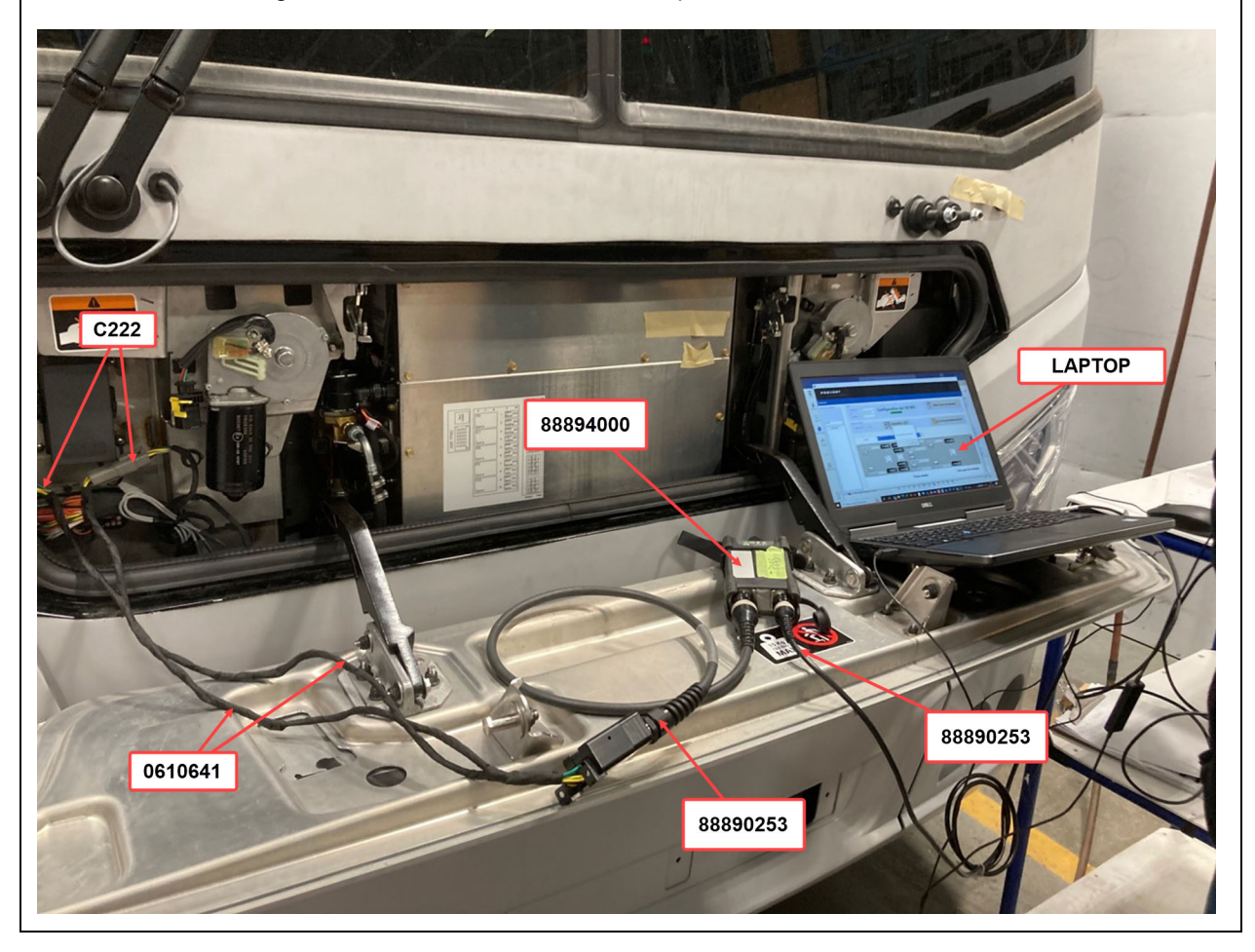

## **DÉFINITION DE L'OUTIL**

1. Tool definition (Sensors).

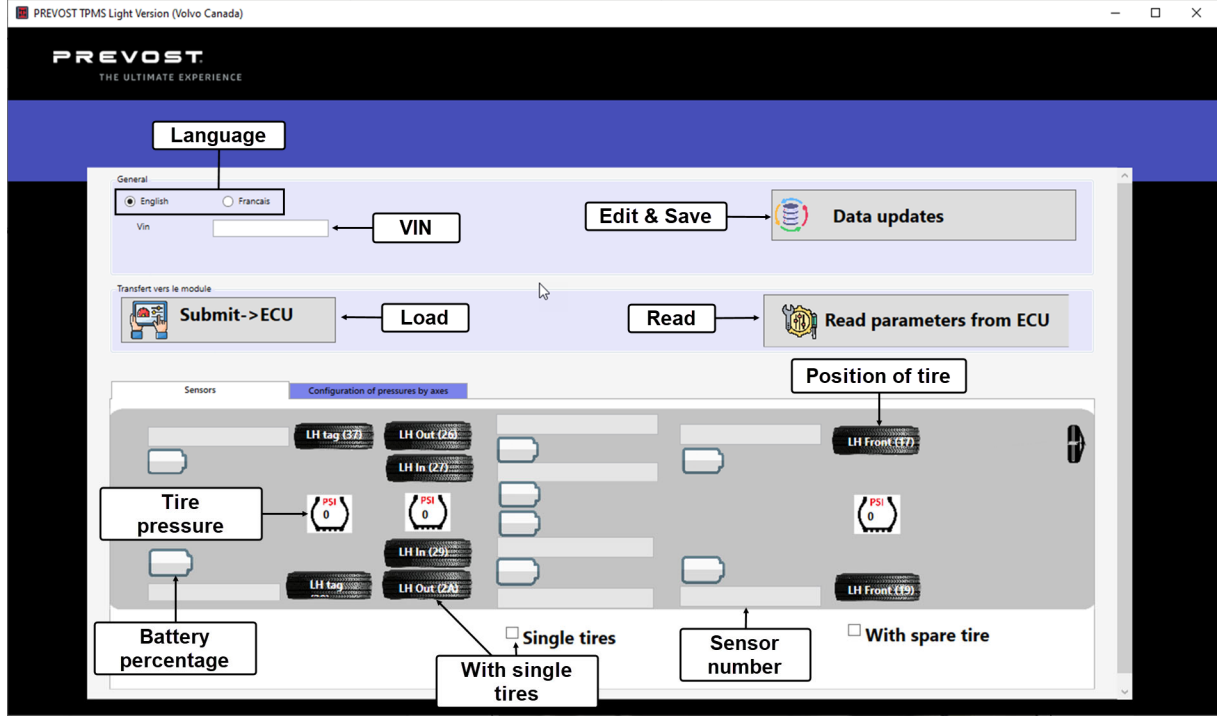

2. Tool definition (axle pressure configuration).

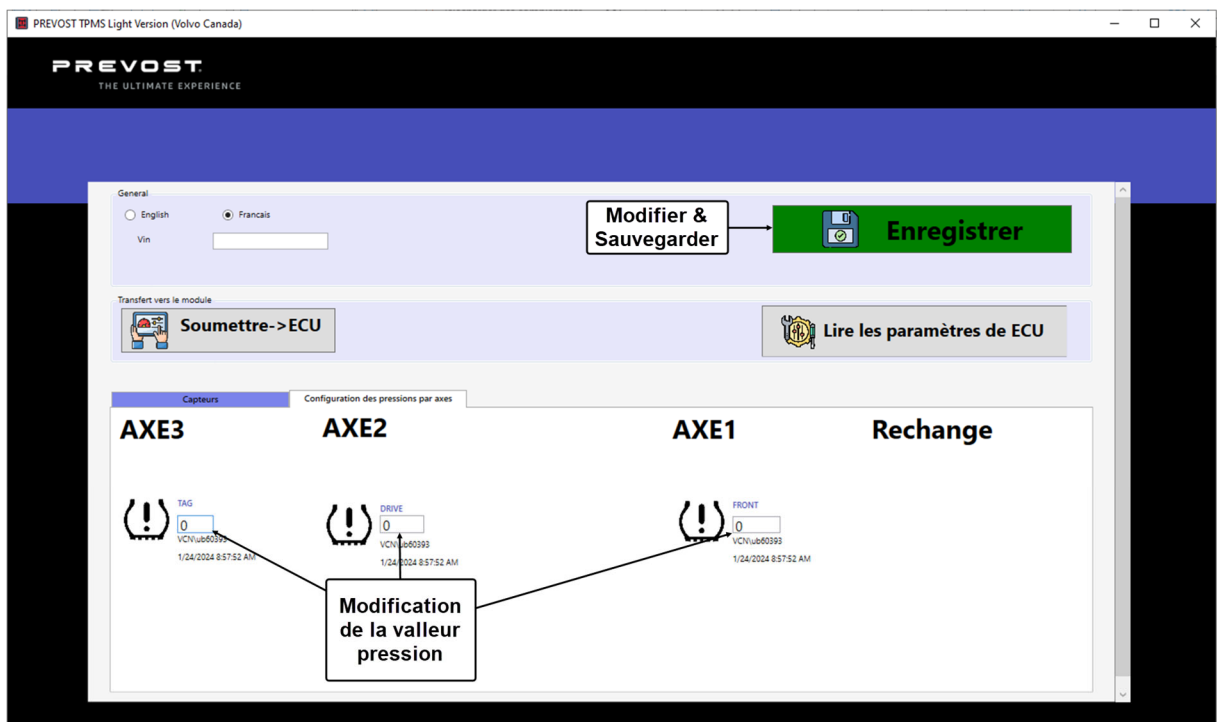

## **HOW TO USE THE TOOL**

1. To display vehicle data, click on **"Read parameters from ECU".**

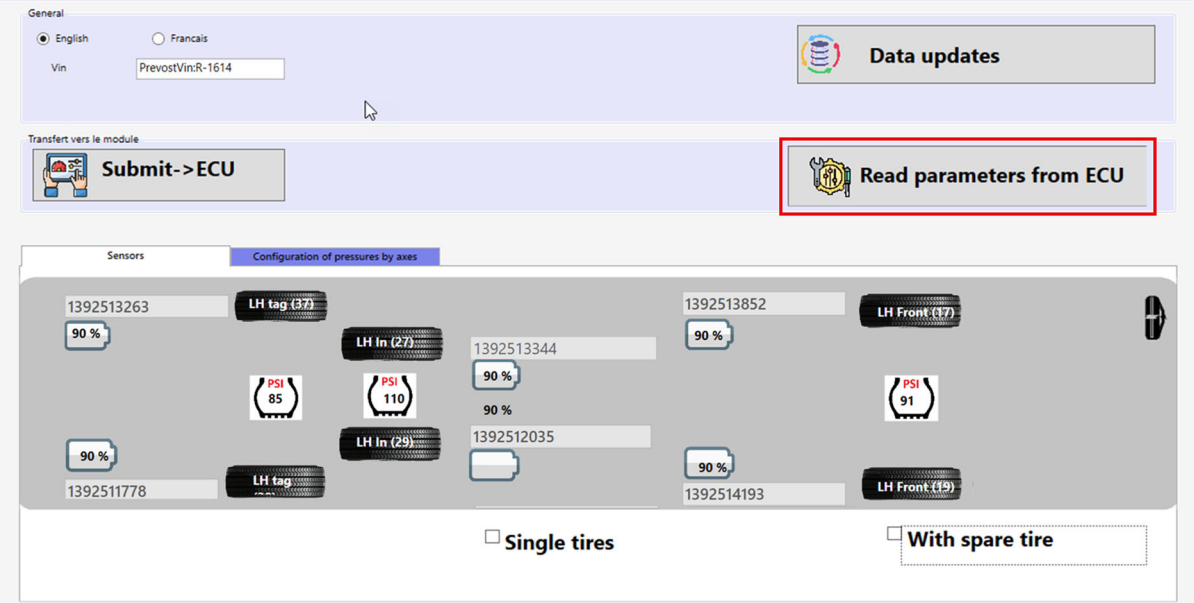

2. To modify the information, click on "**Data updates**".

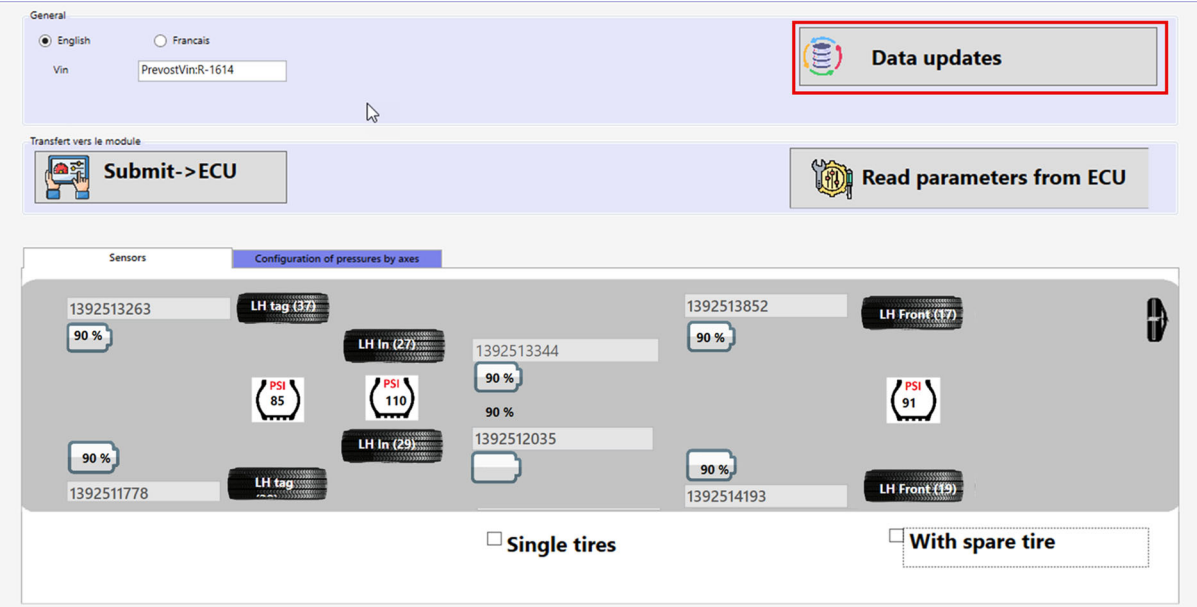

- 3. Values you can modify :
	- TPMS sensor numbers: sensor replacement and tire rotation (take a screenshot before making any changes).

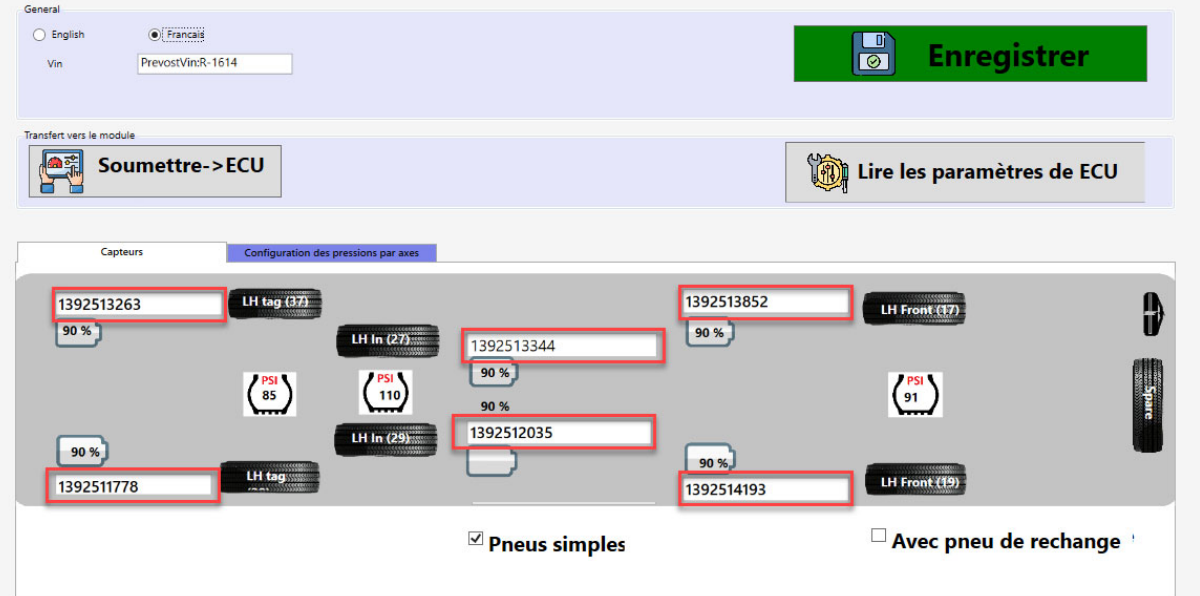

- Axle pressure configurations: it must be the same value as the tire value plate on the dashboard at the driver's foot.

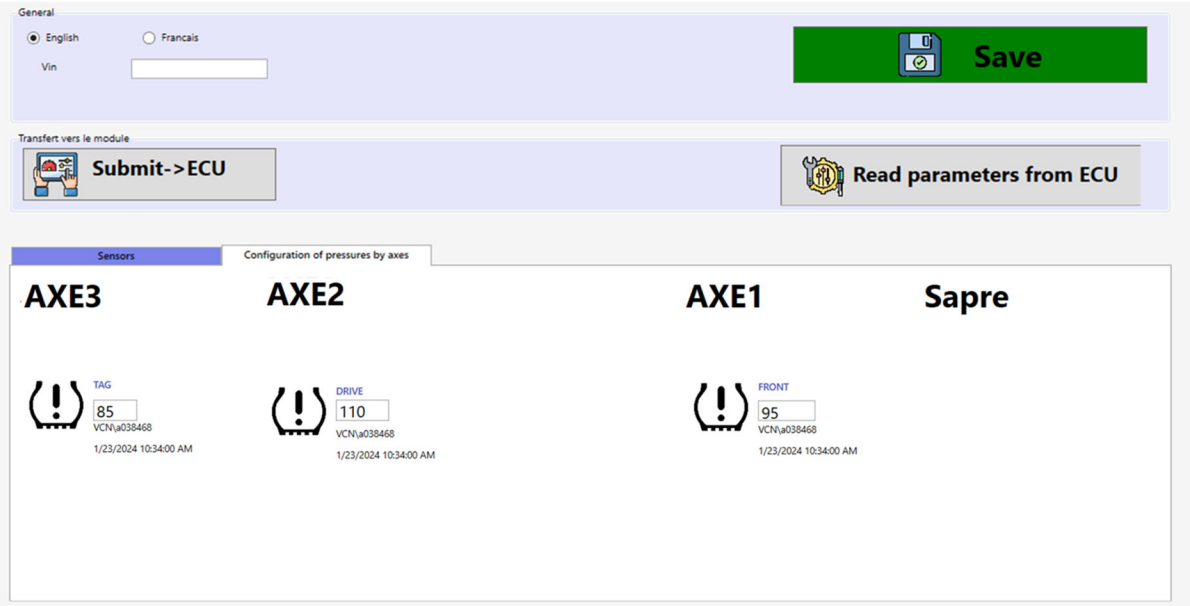

4. Save your changes **"Save"** :

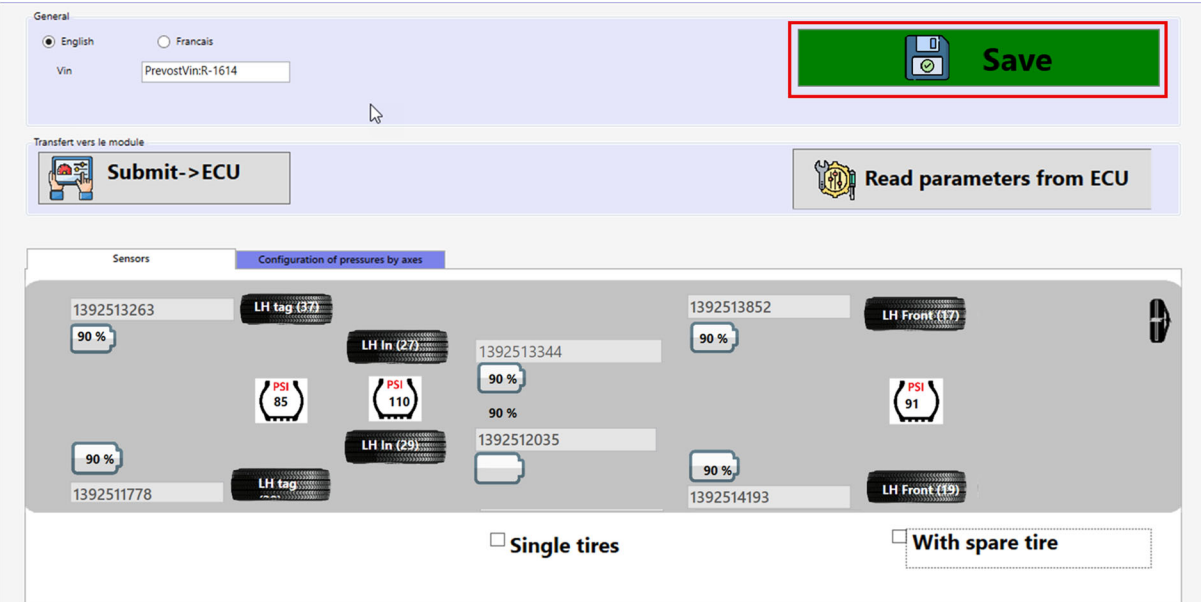

5. Download the changes to the vehicle system and click on "Submit->ECU":

Note: If you have single tires, make sure they are selected.

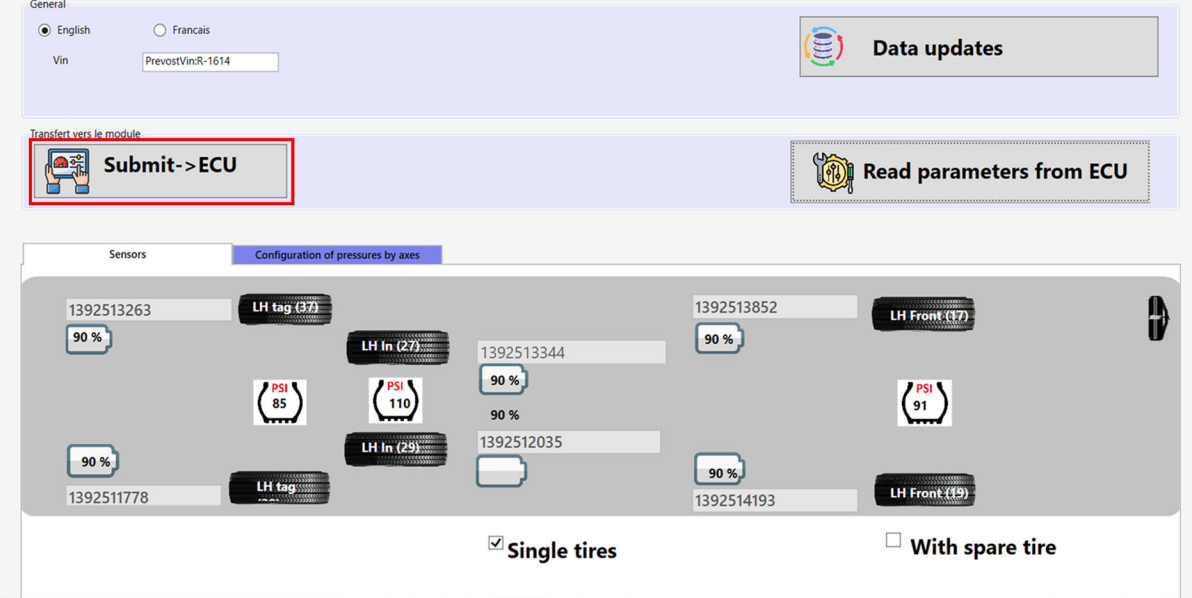

## **PARTS / WASTE DISPOSAL**

Discard according to applicable environmental regulations (Municipal/State[Prov.]/ Federal)

*Access all our Service Bulletins on http://techpub.prevostcar.com/en/ Or scan the QR-Code with your smart phone* 

### **Are you a Vehicle owner?**

*.* 

*E-mail us at technicalpublications\_prev@volvo.com and type "ADD" in the subject to receive warranty bulletins applicable to your vehicle(s) by e-mail*.

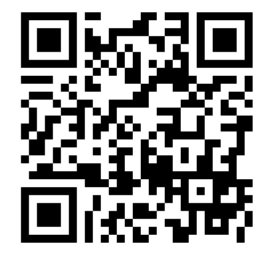